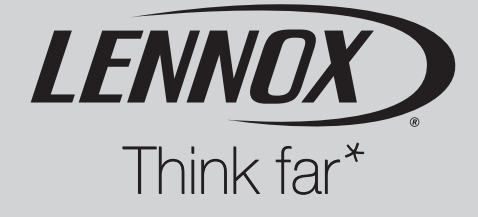

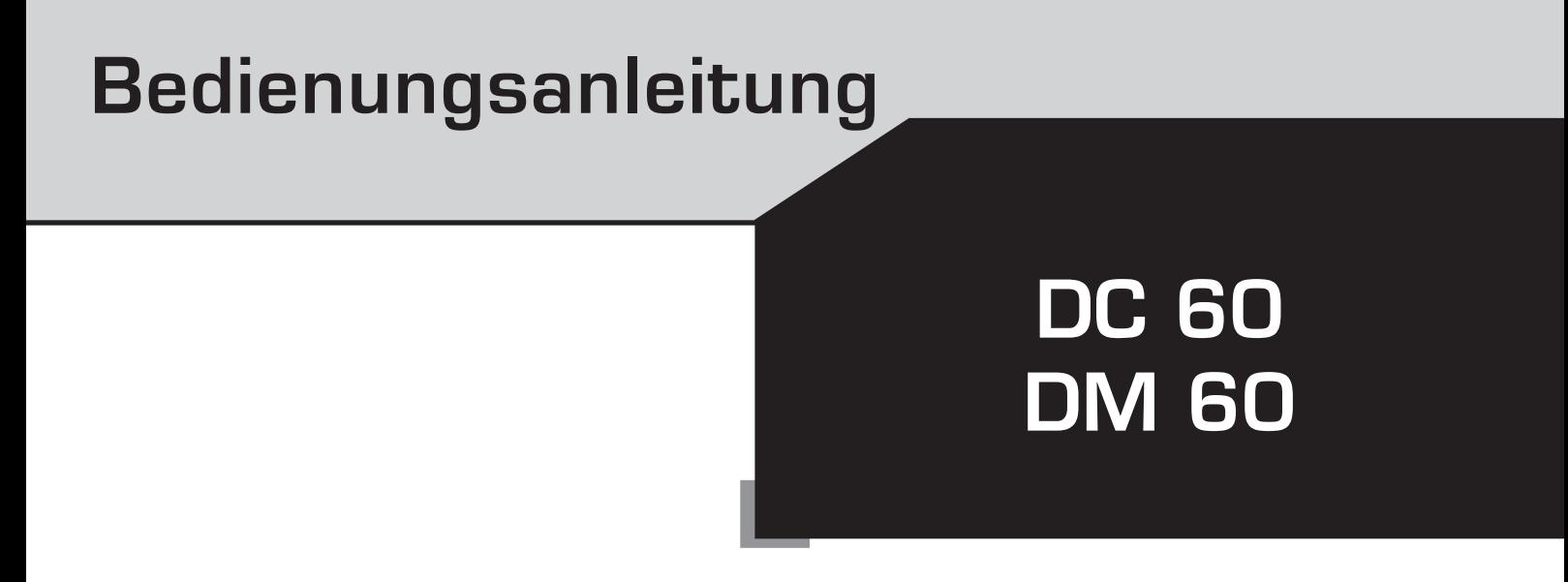

# Displays DC 60 und DM 60

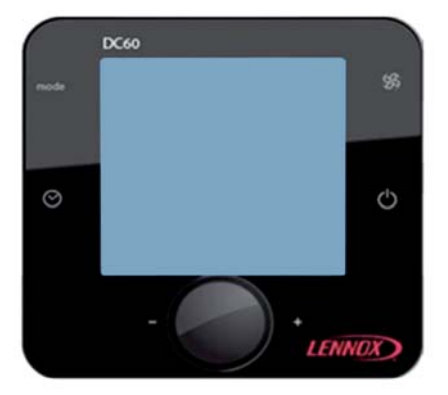

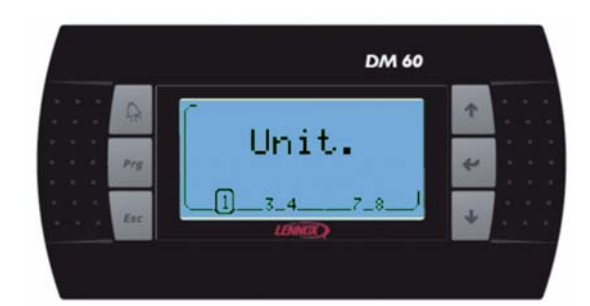

DC60-DM60\_ROOFTOP-IOM-1310-G

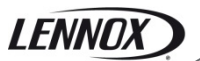

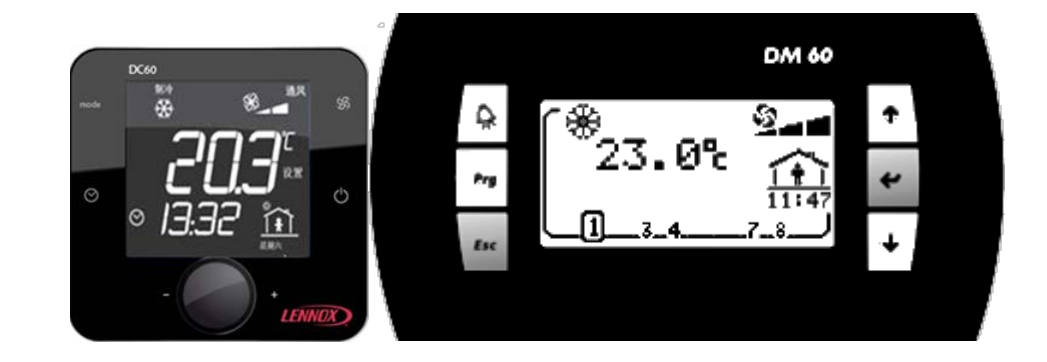

# Übersicht

#### Display 'DC60'  $\mathbf{1}$

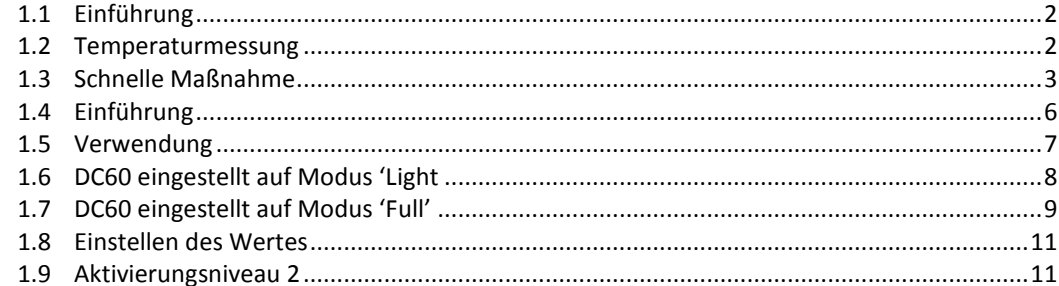

#### Display 'DM60'  $\overline{\mathbf{2}}$

![](_page_2_Picture_53.jpeg)

 $\overline{\mathbf{3}}$ 

### 4 DC60, Installation

![](_page_2_Picture_54.jpeg)

#### 'DM60', Installation  $\overline{\mathbf{5}}$

![](_page_2_Picture_55.jpeg)

#### $\boldsymbol{6}$ **DC60-DM60 Kommunikation Master/Slaves**

![](_page_2_Picture_56.jpeg)

![](_page_3_Picture_0.jpeg)

# 1 **Display 'DC60'**

![](_page_3_Picture_2.jpeg)

# **1.1 Einführung**

Das Display 'DC60' wird auf den Nutzer zugeschnitten. Es ermöglicht einen Überblick über den Gerätebetrieb und den Zugriff auf einige Parameter.

Je nach Climatic-Einstellung sind zwei Display-Konfigurationen möglich:

- Modus 'Light'
- Modus 'Full'

'DC60' ist für den Fernanschluss an das Gerät konzipiert.

'DC60' ist mit einem Temperaturfühler ausgestattet. Der Temperaturfühler ermöglicht die Ermittlung der Raumtemperatur für die Regelung.

# **1.2 Temperaturmessung**

Sämtliche Lennox-Geräte besitzen einen Temperaturfühler. Dieser ist in dem klimatisierten Bereich anzubringen. Wenn 'DC60' in dem durch das Gerät klimatisierten Bereich angebracht wird, ist es möglich, die Temperaturmessung des 'DC60' zu verwenden.

# **LENNO**

# **1.3 Schnelle Maßnahme**

# **1.3.1 Wie informiert man sich über den Betrieb des Geräts 4?**

*Nur wenn mehrere Geräte an das DC60 angeschlossen sind.*

Den Knopf drehen, bis der Text 'Unit' erscheint.

Den Knopf drücken, um in den Modus 'Set' zu wechseln.

Den Knopf drehen, um die Zahl 4 auszuwählen.

Den Knopf drücken, um die Auswahl zu bestätigen.

# **1.3.2 Wie startet man sämtliche Geräte, die an dieses DC60 angeschlossen sind?**

![](_page_4_Picture_9.jpeg)

![](_page_4_Picture_10.jpeg)

Ein paar Sekunden lang den Schalter  $\bigcup$  gedrückt halten.

Die Geräte können nicht über das DC60 ein-/ausgeschaltet werden, wenn das Service-Display DS60 angeschlossen ist.

![](_page_4_Picture_13.jpeg)

# **1.3.3 Wie startet man Gerät 4?**

*Nur wenn mehrere Geräte an das DC60 angeschlossen sind.* Wählen Sie Gerät 4 aus (siehe: Wie informiert man sich über den Betrieb von Gerät 4?)

Den Knopf drehen, bis der Text 'I-O' erscheint.

Den Knopf drücken, um in den Modus 'Set' zu wechseln.

Den Knopf drehen, bis die Zahl 1 erscheint (1 für ,An', 0 für ,Aus').

Den Knopf drücken, um die Auswahl zu bestätigen.

Die Geräte können nicht über das DC60 ein-/ausgeschaltet werden, wenn das Service-Display DS60 angeschlossen ist.

# **1.3.4 Wie ruft man den aktuellen Temperatur-Sollwert ab?**

Den Knopf drehen, bis der Text 'Set' erscheint. Der Temperatursollwert wird angezeigt.

![](_page_5_Picture_10.jpeg)

![](_page_5_Picture_11.jpeg)

![](_page_5_Picture_12.jpeg)

# **LENNOX**

# **1.3.5 Wie verändert man den aktuellen Temperatur-Sollwert?**

Den Knopf drehen, bis der Text 'Set' erscheint.

Den Knopf drücken, um in den Modus 'Set' zu wechseln.

Zum Ändern des Wertes den Knopf drehen.

![](_page_6_Picture_5.jpeg)

Den Knopf drücken, um die Auswahl zu bestätigen.

# **1.4 Einführung**

# **1.4.1 Anzeige**

![](_page_7_Picture_3.jpeg)

## **1.4.2 Tasten**

![](_page_7_Picture_5.jpeg)

# **1.5 Verwendung**

### mode **1.5.1 Regelungs-Betriebsmodus**

*Nur bei den Modellreihen Flatair und Aqualean.*

![](_page_8_Picture_5.jpeg)

Drücken, bis der gewünschte Betriebsmodus angezeigt wird.

![](_page_8_Picture_7.jpeg)

Heizmodus

Kühlmodus

Ruto

Automatikmodus

![](_page_8_Picture_12.jpeg)

*Nur bei den Modellreihen Flatair und Aqualean.*

![](_page_8_Picture_14.jpeg)

Drücken, um die gewünschte Drehzahl (min, med, max) oder Automatik (Auto) auszuwählen.

![](_page_8_Picture_16.jpeg)

Minimale Drehzahl

Mittlere Drehzahl

Ruto

Maximale Drehzahl

Automatische Drehzahlregelung

# **1.5.3 Ein/Aus Gerät**

Indem Sie den Knopf $\bigcirc$  einige Sekunden gedrückt halten, können Sie das angeschlossene Gerät aktivieren oder deaktivieren (On/Off).

Wenn das Symbol  $\overline{C}$ F  $\overline{F}$  mit der Zeit $\bullet$  erscheint, ist das Gerät gestoppt und das 'DC60' ist im Sleep-Modus.

Den Knopf $\bigcirc$  einige Sekunden gedrückt halten, um das Gerät neu zu starten.

![](_page_8_Picture_26.jpeg)

Wenn das DC60 mit dem Master/Slaves-Bus verwendet wird, führt die Phase 'Off' zum Stoppen sämtlicher an den Bus angeschlossenen Rooftops, die Phase 'On' startet alle wieder.

# **1.5.4 Einstellen der Uhrzeit**

Bei der Initialisierung des 'DC60' werden Uhrzeit und Wochentag der Climatic™60 mit der Uhr des 'DC60' synchronisiert.

![](_page_9_Picture_3.jpeg)

Zum Ansehen der Uhr den Knopf kurz drücken $\odot$ 

Zum Einstellen der Uhr den Knopf $\heartsuit$  einige Sekunden gedrückt halten

## Der Wert **Stunde** blinkt.

Den Knopf (Russ). drehen, um den gewünschten Wert einzustellen.

Den Knopf drücken, um die Auswahl zu bestätigen.

### Anschließend blinkt der Wert **Minute**.

Den Knopf  $\widehat{C^{(m)}}$  drehen, um den gewünschten Wert einzustellen.

Den Knopf drücken, um die Auswahl zu bestätigen.

| *Montag | Dienstag | Mittwoch | Donnerstag | Freitag | Samstag | Sonntag |*

# Dann blinkt der Wert **Wochentag**.

Den Knopf  $\widehat{d}$  drehen, um den gewünschten Wert einzustellen.

Den Knopf  $\widehat{\otimes}$  drücken, um die Auswahl zu bestätigen.

Nach ein paar Sekunden meldet 'DC60' die aktualisierte Zeit an Climatic™60.

# **1.5.5 Information verfügbar**

Durch Drehen des Knopfes  $\widehat{\circledast}$  kann man die folgenden Werte ansehen oder ändern:

# **1.6 DC60 eingestellt auf Modus 'Light'**

![](_page_9_Picture_182.jpeg)

 *\* : Verfügbar, wenn die Option aktiviert ist. : Einstellbar mit 'DC60.*

# **1.6.1 Gerät ausgewählt**

Wenn das DC60 mit dem Master/Slaves-Bus betrieben wird, kann über diesen Punkt der vom 'DC60' ausgewählte Geräteindex ermittelt werden..

![](_page_10_Picture_0.jpeg)

# **1.6.2 Flüchtiger Temperatursollwert**

Dieser Punkt ermöglicht das Ansehen und/oder Ändern der für das ausgewählte Gerät erforderlichen Regelungstemperatur.

Wenn dieser Punkt geändert wird, wird dieser Wert verwendet, bis gemäß dem Zeitplan der Modus gewechselt wird (Tag, Tag I, Tag II, Nacht, BMS).

Nach jedem Moduswechsel stellt Climatic™60 diesen Sollwert auf den Voreinstellwert des entsprechenden Modus.

## **1.6.3 Alarmcode**

Über diesen Punkt kann man die Codes der verschiedenen aktiven Alarme am Gerät ansehen. Falls kein Alarm vorliegt, lautet dieser Wert 0.

### **1.6.4 Raumtemperatur**

Dieser Punkt gibt die gemessene Lufttemperatur im klimatisierten Raum an. Die Raumtemperatur ist nicht verfügbar, wenn Climatic™60 für Zuluftregelung konfiguriert ist.

# **1.7 DC60 eingestellt auf Modus 'Full'**

![](_page_10_Picture_223.jpeg)

 *\* : Verfügbar, wenn die Option aktiviert ist.* : *Verfügbar, wenn Niveau 2 aktiviert ist. : Einstellbar mit 'DC60.*

## **1.7.1 Gerät angeschlossen**

Über diesen Punkt kann der vom 'DC60' ausgewählte Geräteindex abgerufen oder ausgewählt werden.

# **1.7.2 Ein/Aus**

Wenn das DC60 mit dem Master/Slaves-Bus betrieben wird, ermöglicht dieser Punkt das Ansehen und/oder Ändern des Start- oder Stoppstatus des ausgewählten Geräts.

# **1.7.3 Flüchtiger Temperatursollwert**

Dieser Punkt ermöglicht das Ansehen und/oder Ändern der für das ausgewählte Gerät erforderlichen Regelungstemperatur.

Wird dieser Punkt geändert, so wird dieser Wert verwendet, bis gemäß dem Zeitplan der Modus geändert wird (A, B, C, D, BMS).

Nach jedem Moduswechsel stellt Climatic™60 diesen Sollwert auf den Voreinstellwert des entsprechenden Modus.

# **1.7.4 Vordefinierter Temperatursollwert**

Falls Niveau 2 aktiv ist, kann über diesen Punkt die voreingestellte Temperaturregelung für den aktiven Modus angesehen und/oder geändert werden.

# **1.7.5 Alarmcode**

Über diesen Punkt kann man die Codes der verschiedenen aktiven Alarme am Gerät ansehen. Falls kein Alarm vorliegt, lautet dieser Wert 0.

Über diesen Punkt kann der aktive Alarm zurückgesetzt werden. Dazu den Wert dieses Punktes auf den Wert 0 setzen.

# 1.7.6  $k = \mathbb{Z} \cup \textbf{Au}$ ßentemperatur

Dieser Punkt gibt die gemessene Temperatur der Außenluft an. Die Außentemperatur ist bei der Modellreihe WSHP nicht verfügbar.

# **1.7.7** *z*  $\div$  <sup>2</sup>  $\div$  **Zulufttemperatur**

Dieser Punkt gibt die gemessene Auslasslufttemperatur des Geräts an.

## **1.7.8 Raumtemperatur**

Dieser Punkt gibt die gemessene Lufttemperatur im klimatisierten Raum an. Die Raumtemperatur ist nicht verfügbar, wenn Climatic™60 für Zuluftregelung konfiguriert ist.

## **1.7.9 Relative Luftfeuchtigkeit im Raum**

Dieser Punkt zeigt die gemessene relative Luftfeuchtigkeit im klimatisierten Raum an. Diese Raumfeuchte ist nicht verfügbar, wenn die Option Feuchtigkeitsregelung nicht eingestellt ist.

# **1.7.10 Messung von CO²**

Dieser Punkt gibt den gemessenen CO²-Gehalt im klimatisierten Raum in ppm an. Die CO²-Messung ist nicht verfügbar, wenn diese Option nicht eingestellt ist.

# **1.7.11 Öffnung der Frischluftklappe**

Dieser Punkt gibt den gemessenen Wert der Öffnung der Frischluftklappe in % an (Mischung von Außen- und Rückluft) Dieser Wert ist nur verfügbar, wenn das Gerät mit dieser Option ausgestattet ist.

# **1.8 Einstellen des Wertes**

Falls der Wert des ausgewählten Punktes nicht verändert wurde  $52L$ . Zum Aktivieren des veränderten Wertes

Den Knopf < drücken.

Das Symbol **SEL** erscheint rechts vom Wert.

Den Knopf  $\widehat{\mathbb{C}^{\infty}}$  drehen, um den gewünschten Wert einzustellen.

Nochmals den Knopf drücken, um die Auswahl zu bestätigen.

Das Symbol **SEL** rechts vom Wert erlischt.

Durch das Drehen des Knopfes (Durch des Punkt ausgewählt.

# **1.9 Aktivierungsniveau 2**

![](_page_12_Picture_10.jpeg)

(gleichzeitig 2 Schalter rechts)

Gleichzeitig die Tasten $\overset{\cdots}{\bullet}$ und $\overset{\cdots}{\circ}$ drücken.

Nach ein paar Sekunden erscheint der Text  $\overline{L}$   $\sigma$  d  $\overline{E}$  und der Wert '000' blinkt.

Den Knopf<sup>(ass)</sup> drehen, um den Wert auf 066 zu stellen. Dann den Code durch Drücken des Knopfes bestätigen. Falls der Code falsch ist, kann nicht auf das Einstellmenü zugegriffen werden und 'DC60' wechselt wieder zur vorherigen Anzeige.

Falls der Code korrekt ist, wird Niveau 2 aktiviert und das Symbol $\blacksquare$  erscheint rechts vom Wert. Niveau 2 wird jede Stunde automatisch abgeschaltet.

# 2 **Display 'DM60'**

![](_page_13_Picture_2.jpeg)

Das Display 'DM60' wird auf den Nutzer zugeschnitten. Es ermöglicht einen Überblick über den Gerätebetrieb und den Zugriff auf einige Parameter.

'DM60' ist für den Fernanschluss an das Gerät konzipiert. 'DM60' kann an mehrere Lennox-Geräte angeschlossen sein, zwischen 1 und 8 Geräte sind möglich

# **2.1 Schnelle Maßnahme**

# **2.1.1 Wie informiert man sich über den Betrieb des Geräts 4?**

![](_page_13_Figure_7.jpeg)

![](_page_14_Picture_0.jpeg)

# **2.1.2 Starten des Geräts**

![](_page_14_Picture_2.jpeg)

![](_page_14_Picture_3.jpeg)

'Prg' drücken, um das Einstellmenü zu aktivieren

Falls notwendig, mehrmals nacheinander 'Pfeil-nach-oben' oder 'Pfeil-nach-unten' drücken, um das Icon zu schwärzen Φ

![](_page_14_Picture_6.jpeg)

'Esc' drücken, um zum Hauptbildschirm zu wechseln

Die Geräte können durch das DM60 nicht ein- oder ausgeschaltet werden, wenn das Wartungsdisplay DS60 angeschlossen ist.

# **2.1.3 Wie ruft man den aktuellen Temperatur-Sollwert ab?**

![](_page_14_Picture_10.jpeg)

![](_page_14_Picture_11.jpeg)

'Prg' drücken, um das Einstellmenü zu aktivieren

Falls notwendig, mehrmals nacheinander 'Pfeil-nach-oben' oder 'Pfeil-nach-unten' drücken, um das Icon zu schwärzen O

Der Temperatursollwert wird angezeigt.

![](_page_14_Picture_15.jpeg)

'Esc' drücken, um zum Hauptbildschirm zu wechseln

![](_page_15_Picture_0.jpeg)

# **2.1.4 Wie verändert man den aktuellen Temperatur-Sollwert?**

![](_page_15_Picture_2.jpeg)

'Prg' drücken, um das Einstellmenü zu aktivieren Falls notwendig, mehrmals nacheinander 'Pfeil-nach-oben' oder 'Pfeil-nach-unten' drücken, um das Icon zu schwärzen D.

'Enter' drücken, um die Auswahl zu bestätigen

'Pfeil-nach-oben' oder 'Pfeil-nach-unten' drücken, um den Wert zu ändern

'Enter' drücken, um die Auswahl zu bestätigen

'Esc' drücken, um zum Hauptbildschirm zu wechseln

# **2.2 Funktionen des DM60**

## **2.2.1 Geräteauswahl**

Ein DM60 kann am pLan-Bus an bis zu **8 Geräte** angeschlossen werden. Der Bildschirm DM60 kann alternative an ein BM60 angeschlossen werden..

Im nächsten Bildschirm kann eines der anzuzeigenden Geräte ausgewählt werden.

![](_page_15_Picture_13.jpeg)

Jedes der 8 Geräte ist durch eine Nummer dargestellt.

Das Gerät wird durch eine eingerahmte Nummer dargestellt..

Nach jedem Drücken von 'Pfeil-nach-unten' wird das Display mit dem nächsten Display verbunden.

*'Enter'-Taste: Zum Hauptbildschirm wechseln. Taste 'Pfeil-nach-unten': Das nächste Gerät auswählen.*

![](_page_15_Figure_18.jpeg)

![](_page_16_Picture_0.jpeg)

# **2.2.2 Gerät 'Aus'**

![](_page_16_Picture_2.jpeg)

Wenn das Gerät angehalten ,Aus' ist, wird dieser Bildschirm aktiviert.

*'Alarm'-Taste: Wechseln zur Alarmliste. 'Prg'-Taste: Zu den Einstellmenüs des Geräts wechseln. 'Esc'-Taste: Zurück zur Geräteauswahl.*

# **2.2.3 Gerätebetrieb**

### *2.2.3.1 Hauptbildschirm*

![](_page_16_Picture_7.jpeg)

Oben links :

Regelung im Heizmodus oder Regelung im Kühlmodus

Hohe Zahl: Gemessener Wert der Lufttemperatur im klimatisierten Bereich.

Oben rechts: Sundstatus der Lüftung

Unten rechts:

Moduszustand je nach Zeitplan, Stunde, Minute des Climatic™:

 $\sim$ Nachtmodus  $\sqrt{1}$ Tagmodus

TH. Modus Tag I

首新 Modus Tag II

Unten links: Wenn am Gerät ein Alarm vorliegt, erscheint dieses Symbol.

> *'Alarm'-Taste: Wechseln zur Alarmliste. 'Prg'-Taste: Zu den Einstellmenüs des Geräts wechseln. 'Esc'-Taste: Zurück zur Geräteauswahl. Taste 'Pfeil-nach-oben': Wechseln zu einer anderen Anzeige des Gerätebetriebs. Taste 'Pfeil-nach-unten'. Wechseln zu einer anderen Anzeige des Gerätebetriebs.*

![](_page_17_Picture_0.jpeg)

### *2.2.3.2 Wert*

![](_page_17_Picture_2.jpeg)

Links vom Haus.

Anzeige des Wertes der Außenfeuchte (falls aktiviert) Anzeige des Wertes der Außentemperatur.

Im Haus:

Anzeige des Wertes der Raumfeuchte (falls aktiviert)

Anzeige des Wertes der Raumtemperatur.

Anzeige des Wertes des Raumluftqualitätverhältnisses (falls aktiviert)

### *2.2.3.3 Sollwerte*

![](_page_17_Picture_10.jpeg)

Anzeige des Sollwerts des Heizmodus. **A** Anzeige des Sollwerts des Kühlmodus.

### *2.2.3.4 Bedienung*

![](_page_17_Picture_13.jpeg)

Anzeige des Öffnungsgrads der Frischluftklappe.

Anzeige des Prozentwerts der aktiven Verdichter.

Anzeige des Prozentwerts der aktiven Heizungen.

*'Alarm'-Taste: Wechseln zur Alarmliste. 'Prg'-Taste: Zu den Einstellmenüs des Geräts wechseln. 'Esc'-Taste: Zurück zum Hauptbildschirm. Taste 'Pfeil-nach-oben': Wechseln zur vorherigen Anzeige des Gerätebetriebs. Taste 'Pfeil-nach-unten': Wechseln zur nächsten Anzeige des Gerätebetriebs.*

# **2.2.4 Alarmliste**

![](_page_17_Picture_19.jpeg)

Historie für das Speichern der letzten 99 am Gerät aufgetretenen Alarme. Jeder Alarm wird an dem Datum und zu der Uhrzeit gespeichert, an dem der Fehler auftrat. Ein aktiver Alarm wird durch das Symbol , Glocke' angezeigt.

![](_page_18_Picture_0.jpeg)

Ein nicht-aktiver Alarm wird durch das Symbol '.' angezeigt. Jeder Alarm besitzt einen 3-stelligen Code

Um den Text für den Fehlercode anzuzeigen, den Cursor mittels der Tasten ,Pfeil-nach-oben' und ,Pfeil-nach-unten' auf der gewünschten Zeile platzieren und mit , Enter' bestätigen.

*'Esc'-Taste: Zurück zum Hauptbildschirm. Taste 'Pfeil-nach-oben': Positionieren in der Liste. Taste 'Enter': Zum Text des Fehlercodes wechseln. Taste 'Pfeil-nach-unten': Positionieren in der Liste.*

# **2.2.5 Einstellmenüs**

![](_page_18_Picture_5.jpeg)

*'Alarm'-Taste: Wechseln zur Alarmliste. 'Esc'-Taste: Zurück zum Hauptbildschirm. Taste 'Pfeil-nach-oben': Auswahl der vorherigen Funktion. Taste 'Enter': Zum Bildschirm der gewählten Funktion wechseln. Taste 'Pfeil-nach-unten': Auswahl der nächsten Funktion.*

# **2.2.6 Einstellung; Kundentemperatur**

![](_page_18_Picture_8.jpeg)

Anzeigen und/oder Ändern der Verschiebung, bzw. des Sollwerts, der gewünschten Temperaturregelung für das ausgewählte Gerät.

Nach der Änderung des Sollwerts bleibt dieser Wert erhalten, bis gemäß dem Zeitplan der Modus geändert wird (Nacht, Tag, Tag I, Tag II, BMS).

Bei jeder Modusänderung stellt Climatic™60 den Sollwert auf den voreingestellten Wert für den betreffenden Modus ein.

*'Alarm'-Taste: Wechseln zur Alarmliste. Taste 'Esc': Zurück zum Einstellmenü des Geräts. Taste 'Pfeil-nach-oben': Erhöht den Sollwert. Taste 'Enter'. Bestätigen der Änderungen, dann Wechseln zu den Einstellmenüs des Geräts. Taste 'Pfeil-nach-unten'. Senkt den Sollwert.*

![](_page_19_Picture_0.jpeg)

# **2.2.7 Einstellung: Ein/Aus Gerät**

![](_page_19_Picture_2.jpeg)

Anzeige/Ändern, Ein/Aus-Status des Geräts.

*'Alarm'-Taste: Wechseln zur Alarmliste. Taste 'Esc': Zurück zum Einstellmenü des Geräts. Taste 'Pfeil-nach-oben': Kehrt den Status um. Taste 'Enter'. Bestätigen der Änderungen, dann Wechseln zu den Einstellmenüs des Geräts. Taste 'Pfeil-nach-unten': Kehrt den Status um.*

Die Geräte können durch das DM60 nicht ein- oder ausgeschaltet werden, wenn das Wartungsdisplay DS60 angeschlossen ist.

# **2.2.8 Einstellung; Uhr des Climatic™**

![](_page_19_Picture_7.jpeg)

Anzeige/Ändern, Stunde, Minute, Datum, Monat und Jahr der Uhr von Climatic™.

*'Alarm'-Taste: Wechseln zur Alarmliste. Taste 'Esc': Zurück zum Einstellmenü des Geräts. Taste 'Pfeil-nach-oben': Erhöht den ausgewählten Wert. Taste 'Enter': Bestätigen der Änderungen und Wechseln zum nächsten Feld. Taste 'Pfeil-nach-unten': Vermindert den ausgewählten Wert.*

# **2.2.9 Zugriff auf die Einstellmenüs Plus**

![](_page_19_Picture_11.jpeg)

![](_page_20_Picture_0.jpeg)

# **2.2.10 Einstellmenüs Plus**

![](_page_20_Picture_2.jpeg)

Der Zugriff auf die Einstellmenüs ist Passwort-geschützt.

Das Passwort muss Ziffer für Ziffer eingegeben werden. Wenn das Passwort korrekt ist, öffnet sich das Schloss und die Funktionsauswahl ist aktiv.

*'Alarm'-Taste: Wechseln zur Alarmliste. Taste 'Esc': Zurück zum Einstellmenü des Geräts. Taste 'Pfeil-nach-oben': Erhöhen der Passwortstelle oder Auswahl der vorherigen Funktion. Taste 'Enter': Wechsel zur nächsten Passwortstelle oder zum nächsten Bildschirm der ausgewählten Funktion. Taste 'Pfeil-nach-unten': Erniedrigen der Passwortstelle oder Auswahl der nächsten Funktion.*

# **2.2.11 Einstellen; Temperatur**

![](_page_20_Picture_7.jpeg)

Ansehen/Bearbeiten des Sollwerts Heizmodus des ausgewählten Zeitplanmodus. 举 Ansehen/Bearbeiten des Sollwerts Kühlmodus des ausgewählten Zeitplanmodus.

*'Alarm'-Taste: Wechseln zur Alarmliste. Taste 'Esc': Zurück zu den Einstellmenüs Plus des Geräts. Taste 'Pfeil-nach-oben': Ändern des Zeitplanmodus oder Erhöhen des Sollwertes. Taste 'Enter': Bestätigen der Änderungen und Wechseln zum nächsten Feld. Taste 'Pfeil-nach-unten': Ändern des Zeitplanmodus oder Senken des Sollwertes.*

# **2.2.12 Einstellung; Bericht Mindestfrischluftmenge.**

![](_page_20_Picture_11.jpeg)

Ansehen/Ändern des Sollwertes Mindestfrischluftmenge des ausgewählten Zeitplanmodus.

# **LENNO**

*'Alarm'-Taste: Wechseln zur Alarmliste. Taste 'Esc': Zurück zu den Einstellmenüs Plus des Geräts. Taste 'Pfeil-nach-oben': Ändern des Zeitplanmodus oder Erhöhen des Sollwertes. Taste 'Enter': Bestätigen der Änderungen und Wechseln zum nächsten Feld. Taste 'Pfeil-nach-unten': Ändern des Zeitplanmodus oder Senken des Sollwertes.*

# **2.2.13 Einstellung; Alarmrücksetzung**

![](_page_21_Picture_3.jpeg)

Ansehen/Bearbeiten; Rücksetzen Alarm und Sicherheit.

*'Alarm'-Taste: Wechseln zur Alarmliste. Taste 'Esc': Zurück zu den Einstellmenüs Plus des Geräts. Taste 'Pfeil-nach-oben': Kehrt den Status um. Taste 'Enter': Rücksetzen der Alarme, wenn das Wort 'Reset' ausgewählt ist, dann Wechsel zurück zu den Einstellmenüs Plus. Taste 'Pfeil-nach-unten': Kehrt den Status um.*

# **2.2.14 Einstellung; Zeitplan des Climatic™**

![](_page_21_Picture_7.jpeg)

Ansehen/Ändern von Stunde und Minute des Beginns der jeweiligen Zone. Ansehen/Bearbeiten des Betriebsmodus der Zone.

Der Zeitplan ist für jeden Wochentag unterschiedlich. Sie müssen einen Zeitplan für Montag, Dienstag, ..., und Sonntag einstellen.

*'Alarm'-Taste: Wechseln zur Alarmliste. Taste 'Esc': Zurück zu den Einstellmenüs Plus des Geräts. Taste 'Pfeil-nach-oben'. Ändern des Zeitplanmodus oder Erhöhen des ausgewählten Wertes. Taste 'Enter': Bestätigen der Änderungen und Wechseln zum nächsten Feld. Taste 'Pfeil-nach-unten': Ändern des Zeitplanmodus oder Senken des ausgewählten Wertes.*

# **2.3 Organisationsbildschirme**

# **2.3.1 Geräteauswahl**

![](_page_22_Picture_3.jpeg)

# **2.3.2 Gerätebetrieb**

![](_page_22_Picture_5.jpeg)

![](_page_22_Picture_6.jpeg)

# **2.3.3 Alarmliste**

![](_page_22_Picture_8.jpeg)

![](_page_23_Picture_0.jpeg)

# **2.3.4 Einstellmenüs**

![](_page_23_Picture_19.jpeg)

# **Alarmliste nach Codes**

![](_page_24_Picture_230.jpeg)

# **LENNOX**

![](_page_25_Picture_236.jpeg)

# **LENNOX**

![](_page_26_Picture_169.jpeg)

# 4 **DC60, Installation**

'DC60' ist für die versenkte Montage in Verteilerkästen gemäß den geltenden Standards konzipiert.

![](_page_27_Picture_3.jpeg)

# **4.1 Anschluss**

*WARNUNG: Die Kabel für Fühler, Displays und logische Eingänge so weit wie möglich von Stromkabeln mit starker induktiver Belastung fernhalten, um eventuelle elektromagnetische Störungen zu verhindern.*

# **4.1.1 Achtung!**

*Ein Anschlussfehler am Display führt zu einer unmittelbaren Beschädigung desselben oder des BM60.*

**Jegliche Änderungen der Verdrahtung des CLIMATIC 60 dürfen nur von einem Lennox-Techniker oder von Mitarbeitern ausgeführt werden, die für elektrische Arbeiten qualifiziert und autorisiert sind***.*

![](_page_27_Picture_9.jpeg)

![](_page_28_Picture_0.jpeg)

## **4.1.2 Stromversorgung**

Die Stromversorgung des 'DC60' kann 24VAC (+10…-15%) 50/60Hz der 24VDC (22…35Vdc), Maximalstrom von 2VA sein.

Lennox empfiehlt für die Installation des Displays innerhalb von 30 Metern vom Gerät entfernt eine Stromversorgung von 24 VAC (über das Gerät).

Für den Anschluss des Displays weiter als 30 Meter entfernt ist vom Installateur eine Stromquelle mit 24 VAC in der Nähe des Displays vorzusehen.

Für einen externen Anschluss an das Gerät (24V) einen Transformator der Klasse 2 unter 0,1A verwenden.

*Bei Arbeiten an der 24-V-Versorgung oder an 4-20mA-Sensoren ist vor dem Anlegen der Spannung die korrekte Polarität zu überprüfen. Eine falsche Verpolung kann zu schweren Schäden bis hin zur Zerstörung des Anlagennetzwerks führen. Lennox übernimmt keinerlei Haftung für Schäden, die durch einen fehlerhaften Anschluss der Spannungsversorgung(en) oder durch Arbeiten entstehen, die von nicht ausreichend geschultem und qualifiziertem Personal ausgeführt wurden.*

## **4.1.3 Kommunikation**

'DC60' wird über einen Kommunikationsbus gesteuert: RS485 2 Drähte.

# **4.1.4 Kabelmerkmale**

Der Anschluss der Stromversorgung und der Kommunikation muss über die folgenden Kabel hergestellt werden: - LiYCY-P (0,34 mm ²), 2 Paar mit allgemeiner Abschirmung.

Mit Stromführung sollte die Kabellänge 30 m nicht überschreiten.

Ohne Stromführung (24V extern) darf die Kabellänge 150 m nicht überschreiten.

Für besseren elektromagnetischen Schutz empfiehlt Lennox die Verwendung eines LiYCY-P-Kabels

Bei ausgedehnten Netzwerken am letzten Gerät zwischen RX/TX+ und RX/TX- einen 120-Ohm-Widerstand anbringen, um Kommunikationsproblem zu verhindern.

![](_page_29_Picture_0.jpeg)

![](_page_29_Picture_1.jpeg)

# **4.2 Ferritschutz des Displays**

Um Funkstörungen zu verhindern, die eine fehlerhafte Kommunikation oder die Zerstörung von Bildschirmkomponenten verursachen können, ist jedes Kabelende mit einem Ferrit auszustatten (von Lennox geliefert).

# **4.3 Temperaturfühler**

Sämtliche Lennox-Geräte besitzen einen Temperaturfühler. Dieser ist in dem klimatisierten Bereich anzubringen. Wenn 'DC60' in dem durch das Gerät klimatisierten Bereich angebracht wird, ist es möglich, die Temperaturmessung des 'DC60' zu verwenden.

Zur Anpassung des Climatic™60 den Punkt 3213 einstellen:

- '128' für die Messung durch das 'DC60'
- '1 BM-B12' oder '2 BM-B1' für die Verwendung des externen Fühlers

Anmerkung:

- - Bei einem Gerät mit 'mittlerem' Climatic™60:
	- Den externen Sensor zwischen den Punkten B12 und GND an der Anschlussklemme J18 anschließen.
- - Bei einem Gerät mit 'kleinem' Climatic™60: Standardmäßig führt Climatic™60 die Regelung basierend auf der Temperaturmessung der Rückluft durch. Falls die Raumtemperatur als Grundlage verwendet werden soll, klemmen Sie den Rückluftfühler zwischen den Punkten B1 und GND an der Anschlussklemme J13 ab. Schließen Sie stattdessen den externen Sensor an.

# **4.4 Konfiguration**

Für die Kommunikation mit dem Climatic™60 müssen am 'DC60' die folgenden Grundeinstellungen vorgenommen werden.

## **4.4.1 Einstellmenü**

![](_page_30_Picture_4.jpeg)

(2 Tasten an der rechten Seite gleichzeitig)

Dazu bei aktivem 'DC60 gleichzeitig die Tasten $\mathcal{B}$  und $\mathcal O$  drücken.

Nach einigen Sekunden erscheint der Text  $\overline{L}$   $\sigma$  d  $\overline{E}$  und der Wert '000' blinkt

Den Knopf (DR) drehen, um die Zahl 022 auszuwählen. Dann den Code durch Drücken des Knopfes bestätigen.

Falls der Code falsch ist, kann nicht auf das Einstellmenü zugegriffen werden und 'DC60' wechselt wieder zur vorherigen Anzeige.

Wenn der Code korrekt ist, zeigt das Display  $B \, d \, d \, r$ 

# **4.4.2 Auswahl der Parameter**

Durch Drehen des Knopfes (wie können Sie die folgenden Parameter Anzeigen lassen und ändern:

- *R d d r* : Adresse 'DC60' am Kommunikationsbus (Immer auf den Wert 31 stellen)
- : Kommunikationsgeschwindigkeit (Immer auf den Wert **2** stellen)
- $\cdot$  b L b E : Gegenlichtmodus
- $b L l n$ : Intensität des Gegenlichtes
- $P E B L$ : Fühlerkalibrierung
- $\sqrt{5}$   $\approx$   $\sqrt{5}$   $\pm$  : Bildschirmkontrast
- 
- $\frac{1}{2}$   $\frac{1}{2}$   $\frac{1}{2}$   $\frac{1}{2}$  Deaktivierung Tastenpiepsignal<br>-  $\frac{1}{2}$   $\frac{1}{2}$   $\frac{1}{2}$  Passwort (Immer auf den Wert  $P_1 = P_2 + P_3$  Passwort (Immer auf den Wert 22 stellen)<br> $P_1 = P_2 + P_3$  Fehtzeituhr 'DC60': Jahr
- Echtzeituhr 'DC60'; Jahr
- $\sqrt{n}$   $\sigma$   $\sigma$   $\epsilon$  : Echtzeituhr 'DC60'; Monat
- $\begin{array}{ccc} \cdot & \cdot & \cdot & \cdot & \cdot \\ \cdot & \cdot & \cdot & \cdot & \cdot \\ \cdot & \cdot & \cdot & \cdot & \cdot \end{array}$  Echtzeituhr 'DC60': Wo
- Echtzeituhr 'DC60'; Wochentag (1 = Montag)
- $H \cup \Gamma$ : Echtzeituhr 'DC60'; Stunde
- $\overline{P}$  : Echtzeituhr 'DC60'; Minute
- $E_5 E$ : Zum Verlassen des Einstellmodus

# **4.4.3 Ändern der Parameterwerte**

Zum Aktivieren der veränderten Moduswerte:

Nach der Auswahl der gewünschten Parameter durch Drehen des Knopfes ............

Den Knopf (Rush) drücken.

Das Symbol **SEL** erscheint rechts vom Wert.

Den Knopf  $\frac{(\cos)}{\cos}$  drehen, um den gewünschten Wert einzustellen.

Den Knopf <sup>(ers)</sup> erneut drücken, um die Auswahl zu bestätigen.

Das Symbol **SEL** rechts vom Wert erlischt.

Das Drehen des Knopfes  $\frac{(\cos \theta)}{\cos \theta}$  dient der Auswahl einer neuen Einstellung.

![](_page_31_Picture_0.jpeg)

# **4.4.4 Zwingend erforderliche Werte**

 $Bddc: 31$  $b B u d$ : 2  $P_5 \cup I$ : 22 -

# **4.5 Initialisierung**

Falls die Verbindung zwischen Climatic™60 und 'DC60 nicht korrekt ist (Offline), erscheint auf dem Bildschirm lediglich das Symbol  $\mathcal{L}$   $\mathcal{L}$ .

Prüfen Sie in diesem Fall:

- - Die Verbindung zwischen Climatic™60 und 'DC60'
- - Die Einstellung des 'DC60'
- Den Stromanschluss des Climatic ™ 60

Falls die Verbindung zwischen Climatic™60 und 'DC60 korrekt ist (Online), erscheint beim Bildschirmstart lediglich das Symbol  $\sqrt{n}$   $\sqrt{n}$ .

In dieser Phase stellt Climatic™60 das 'DC60' auf die Optionen des Geräts ein.

Nach einigen Sekunden ist das DC60 in Betrieb.

# 5 **'DM60', Installation**

"DM60" wurde für die Wandmontage konzipiert.

![](_page_31_Figure_14.jpeg)

Das optionale DM60 ist für die Montage an der Wand konzipiert.

Das Kabel durch die Rückseite führen

Die Rückwand mit den beiliegenden Kopfschrauben befestigen.

Das Kabel von der Hauptplatine an die Buchse an der Rückseite des Bildschirms DM60 anschließen. Die Frontplatte mit Hilfe der mitgelieferten Senkschrauben an der Rückseite anbringen.

Rahmen einrasten lassen.

# **5.1 Anschluss**

*WARNUNG: Die Kabel für Fühler, Displays und logische Eingänge so weit wie möglich von Stromkabeln mit starker induktiver Belastung fernhalten, um eventuelle elektromagnetische Störungen zu verhindern.*

# **5.1.1 Achtung!**

# *Ein Anschlussfehler am Display führt zu einer unmittelbaren Beschädigung desselben oder des BM60.*

**Jegliche Änderungen der Verdrahtung des CLIMATIC 60 dürfen nur von einem Lennox-Techniker oder von Mitarbeitern ausgeführt werden, die für elektrische Arbeiten qualifiziert und autorisiert sind***.*

### **5.1.2 Stromversorgung**

'DM60' wird über das BM60 mit Strom versorgt.

## **5.1.3 Kommunikation**

Das 'DM60' wird über einen Kommunikationsbus gesteuert: RS485 2 Drähte.

## **5.1.4 Kabelmerkmale**

Der Anschluss der Stromversorgung und der Kommunikation muss über die folgenden Kabel hergestellt werden:

- Bei einer Kabellänge von 0 bis 300m: AWG22 (0,34 mm ²), zwei Paar gekreuzt mit Abschirmung.

- Bei einer Kabellänge von 0 bis 500m: LiYCY-P (0,34 mm ²), zwei Paar mit allgemeiner Abschirmung.

Die Kabellänge darf 500 m nicht überschreiten.

Für einen besseren Schutz gegen elektromagnetische Störungen empfiehlt Lennox die Installation eines LiYCY-P-Kabels

# **5.2 Anschluss an den Splitter DT50**

Das Display DM60 wird über die Schraubklemmen der Karte DT50 an Climatic™ angeschlossen.

![](_page_32_Figure_16.jpeg)

# **5.2.1 Installationsanweisungsverteiler DT50**

Die Platine ist mit drei RJ12 Telefonbuchsen und einem Schraubenstecker (SC) ausgestattet.

![](_page_32_Picture_185.jpeg)

![](_page_33_Picture_0.jpeg)

Jumper:

Die "Displays" werden direkt von der Climatic™-Platine mit 30 VDC versorgt. Achten Sie auf diesen Spannungswert, wenn mehrere Karten verwendet werden.

J14 und J15 geschlossen oder Stromversorgung unterbrechen:

J14 und J15 zwischen 1-2 gesteckt:

Die Stecker A, B, C und SC sind parallel geschaltet. Die Spannungsversorgung liegt an allen Steckern an.

J14 und J15 zwischen 2-3 gesteckt:

Die Stecker B und C werden parallel versorgt, die Stecker A und SC aber nicht. An diese Ports angeschlossene Displays werden nicht mit Strom versorgt.

Falls J14 und J15 anders eingestellt sind, FUNKTIONIERT der Verteiler DT50 NICHT, daher funktionieren auch die angeschlossenen Displays nicht.

# **5.3 Ferritschutz des Displays**

Um Funkstörungen zu verhindern, die eine fehlerhafte Kommunikation oder die Zerstörung von Bildschirmkomponenten verursachen können, ist jedes Kabelende mit einem Ferrit auszustatten (von Lennox geliefert).

![](_page_33_Figure_11.jpeg)

# **5.4 Konfiguration**

# **5.4.1 Helligkeit/Kontrast**

Das Display besitzt einen bestimmten Kontrast, der manuell nachgestellt werden kann. Zur manuellen Einstellung des Kontrasts gleichzeitig die Tasten ,Alarm' und ,Prg' gedrückt halten und ,Pfeil-nach-oben' oder ,Pfeil-nach-unten' drücken, um den Kontrast zu erhöhen oder zu senken.

# **5.4.2 Konfigurieren der Terminaladresse**

Nach dem Einschalten der Platine muss die Adresse des Terminals (DM60) überprüft werden.

Durch Drücken der Tasten 'Pfeil', 'Enter' und 'Pfeil-nach-unten' für mindestens 5 Sekunden den Einstellmodus aktivieren.

Die Taste 'Enter' drücken, um den Cursor auf 'Setting' zu positionieren.

Mit 'Pfeil' oder 'Pfeil-nach-unten' die Adresse des Displays des DM60 auf 31 einstellen und mit 'Enter' bestätigen.

Der Bildschirm 'Display address changed' erscheint.

Falls die Anzeige nach 5 Sekunden nicht korrekt ist;

Durch Drücken der Tasten 'Pfeil', 'Enter' und 'Pfeil-nach-unten' für mindestens 5 Sekunden den Einstellmodus erneut aktivieren bis der nächste Bildschirm erscheint.

Die Taste 'Enter' drücken, um den Cursor auf 'Setting' zu positionieren.

Noch einmal die Taste 'Enter' drücken, um den Cursor auf der Zeile I / O board address' zu platzieren.

Mit , Pfeil' oder , Pfeil-nach-unten' '-' durch die Adresse des angeschlossenen BM60 ersetzen und mit , Enter' bestätigen.

# 6 **DC60-DM60 Kommunikation Master/Slaves**

Wenn der Kommunikationsbus Master/Slaves zwischen mehreren Geräten angeschlossen ist (**Maximal 8**) Der an diesen Bus angeschlossene 'DM60', ermöglicht abwechseln das Ansehen der Informationen aller angeschlossenen Geräte.

# **6.1 Anschluss**

Die Inter-Bus-Platine (pLan) Climatic™ ist über den Stecker J8 an das BM60 angeschlossen.

Eine Sternschaltung ist nicht empfehlenswert. Um den optimalen Betrieb sicherzustellen, sollten maximal zwei Kabel je Gerät angeschlossen werden.

![](_page_34_Figure_6.jpeg)

Achtung:

Die 24 VAC-Platine BM60 sollte nicht an die Erde angeschlossen werden.

# **6.1.1 Kabelmerkmale**

Die Verdrahtung muss folgendermaßen ausgeführt werden:

- Bei einer Kabellänge von 0 bis 300m: AWG22 (0,34 mm <sup>2</sup>), ein abgeschirmtes, verdrilltes Doppelkabel.

- Bei einer Länge von 0 bis 500m: LiYCY-P (0,34 mm ²), ein Paar, allgemeine Abschirmung.

Die Kabellänge darf 500 m nicht überschreiten.

Für einen besseren Schutz gegen elektromagnetische Störungen empfiehlt Lennox die Installation eines LiYCY-P-Kabels

# **6.1.2 Einstellung**

Jede Climatic™ muss mit einer separaten Kommunikationsadresse versehen werden. Die Adresseinstellung muss mit einem DS60 unter (**3171**) erfolgen. Die Adresse muss zwischen **1** und **8 liegen.**

Jede Climatic™ muss mit derselben Master-Identifizierung (ID) versehen werden. Die ID muss der Kommunikationsadresse der Platine entsprechen, wenn das DC60 angeschlossen ist. Die ID-Einstellung muss mit einem DS60 unter (**3173**) vorgenommen werden.

Jede Climatic™ muss mit derselben Sub-Bus-Identifizierung versehen werden. Die Sub-Bus-Einstellung muss mit einem DS60 unter (**3172**) vorgenommen werden.

Für jede Climatic mit DS60 muss unter (**3151**) der Typ des separaten Displays angegeben werden, **DC** oder **DM**.

![](_page_35_Picture_0.jpeg)

# lennoxemeia.com

![](_page_35_Picture_124.jpeg)

Lennox arbeitet kontinuierlich an der weiteren Verbesserung der Produktqualität. Daher können die technischen Produktdaten, Nennleistungsangaben und Abmessungen ohne vorherige Ankündigung geändert werden, ohne dass sich daraus Haftungsansprüche ergeben.

Unsachgemäße Installations-, Einstell-, Änderungs-, Wartungs- und Reparaturarbeiten können zu Sach- und Personenschäden führen. Installations- sowie Wartungs- und Reparaturarbeiten dürfen nur von qualifiziertem Installations- und Wartungspersonal ausgeführt werden.